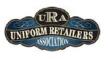

# The Uniform Solution

Session II - Tips, Tricks, and New Stuff 10:30 am to 12:00 pm

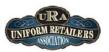

## Welcome to Session II

# **Workshop Outline**

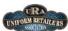

- Keyboard Navigation
- Procedure Hot Keys
- Date Entry Fields
- ▶ The Scan/Qty Field
- Inventory Search
- Customer Search
- Work Order Forms
- Working with Images

The Uniform Solution – Session II 10/31/2010

# **Keyboard Navigation**

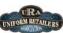

- ▶ The Mouse is convenient
- ▶ The Keyboard is fast
- → Task 1 -Select Ctrl + U, then try out these Tips for Lists

| Key              | Action                        |
|------------------|-------------------------------|
| Ctrl + L         | Select the List box           |
| Ctrl + Page Up   | Go to the top of the List     |
| Ctrl + Page Down | Go to the bottom of the List  |
| Insert           | Add a record the List         |
| Enter            | Change the highlighted record |
| Delete           | Delete the highlighted record |
| Alt+ Down        | Display the List Popup Menu   |
| Alt+#            | Select the Tab with the #     |
|                  |                               |

The Uniform Solution – Session II 10/31/2010

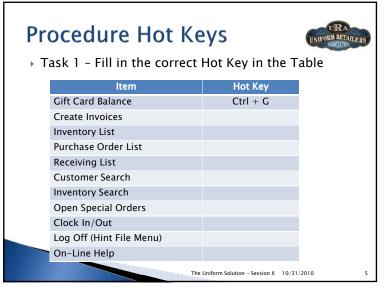

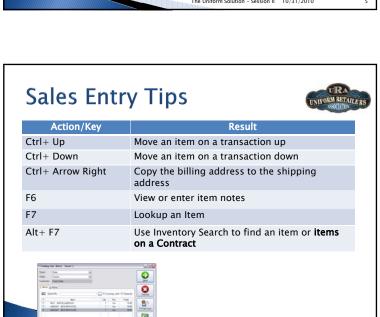

The Uniform Solution - Session II 10/31/2010

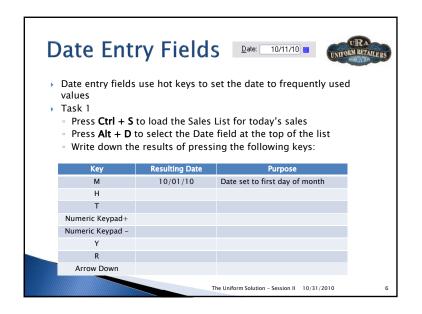

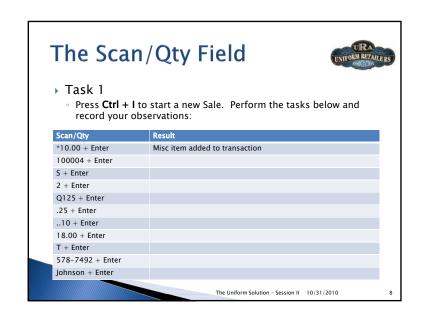

### **Inventory Search**

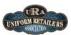

- This utility may be the one of the most valuable and under-utilized options in the program
- Performs Price and Stock level checks (for all stores)
- · Finds items matching styles descriptions and sizes
- Enables item selection from Sales, PO, and Receiving Entry

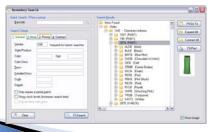

The Uniform Solution - Session II 10/31/2010

## Inventory Search - Part I

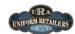

- ▶ Task 1 Price Lookup
  - Pres Ctrl + F to Load Inventory Search
  - Type 100004 in the Barcode field and press enter
  - Item Price \_\_\_\_\_ Qty in Stock \_\_\_\_\_ Qty On Order \_\_\_\_\_
- Task 2 Finding Items
  - Enter the Search Criteria
  - · Vendor: CHE
  - · Size: 5XL
  - · Check: Show stock levels
  - · Check: Only list items with stock
  - Select F2-Search. How many different STYLES were found? \_\_\_\_\_
  - Find all CHE > CIEL > M items in stock. How may separate styles were found?\_\_\_\_\_

The Uniform Solution - Session II 10/31/2010

## Inventory Search - Part II

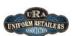

- Task 3 Purchase Orders
  - Create a new purchase order for <u>Peaches</u>
  - Press Ctrl + P
  - · Select the Purchase Order Button > New Purchase Order
  - In Purchase Order Entry
  - · Set the **Vendor** to **PCH** (for Peaches)
  - · Press Alt + F7 to start Inventory Search
  - In Inventory Search
  - · Set the Vendor to PCH and select F2-Search
  - · Find and highlight PCH-N6391-WHIT in the Search Results
  - Select the F5-Add button to add the all sizes for PCH-N6391-WHIT to the Selection List
  - Select the F8-Select button to add the items to the PO. How many items are on the PO?
  - Now you can use the Scan/Qty field to update the quantity if you like

The Uniform Solution – Session II 10/31/2010

#### **Customer Search**

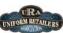

- Quickly locates customers by name, account number, alternate account number, employee id, and phone number
- Partial matches and auto-select
- Activities > Customer Search or Ctrl + A

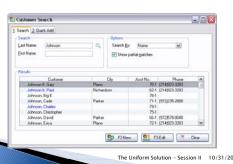

#### **Customer Search**

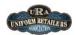

- ▶ Task 1 Find Customer by Last Name
  - Press Ctrl + A to start Customer Search
  - · Search Bv: Name
  - · Check Show partial matches
  - Enter **Johnson** in the Last Name and press Enter
  - Leave the first name blank and press Enter
  - How many Customers were found? \_\_\_\_\_
  - Enter **S** in the First Name
  - Press enter
  - How many Customers were found? \_\_\_\_\_

The Uniform Solution - Session II 10/31/2010

#### **Customer Search**

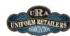

- Task 2 On-Site Sales Example using Employee ID
  - Step 1
    - · Select Setup > Store > Update Store Settings > Defaults Tab
  - · Check: Automatically assign new customers to a Billed Account
  - · Billed Name: Baylor Medical Center
  - Select OK
  - Step 2
    - · Press Ctrl + I to start a New Sale
  - Press F4-Find Cust to start Customer Search
    - · Search Bv: Employee ID
    - · Uncheck: Show partial matches
    - Enter 0568 in the Employee ID Search Field and press Enter
    - · No customer is found
    - Press Alt + 2 to select the Ouick Add Tab
    - · Enter your last and first name and address information
    - Notice the employee ID is pre-filled with 0568
  - · Select OK

The Uniform Solution - Session II 10/31/2010

#### **Work Order Forms**

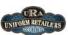

13

- Collect Information about work required for items on sales and orders
- Are User Definable with Customizable Options
- Entry, Date, Notes, Drop Lists, Check boxes Headings and Signature Lines
- Added to Sales Entry and Contract Items
- Work Order Details are printed below the item on the Sales Entry transaction

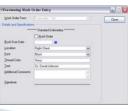

The Uniform Solution – Session II 10/31/2010

#### **Work Order Forms**

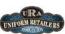

- Task 1 Create a New Work Order Form
  - Select Setup > Work Order Forms
- Select the Form Button and select New Work Order Form
- · Name: Hem Men's Pants Standard
- · Description: Standard Hemming Request
- Select the Field Button to Add the fields below. Save the Form when done.

| Field Type | Prompt             | Values                | Default   | Req'd |
|------------|--------------------|-----------------------|-----------|-------|
| Heading    | Hem Men's<br>Pants | NA                    | Na        | Na    |
| Option     | Inseam<br>Length   | 26,28,30,34,36,<br>38 | None      | Yes   |
| Date       | Due Date           | Na                    | Today + 7 | Yes   |
| Signature  | Signature          | Na                    | Na        | Yes   |

The Uniform Solution – Session II 10/31/2010

#### **Work Order Forms**

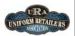

- Task 2 Use the work order form
  - Press Ctrl + I to start a new sale
- Enter 100004 to add a pant to the transaction
- Enter 107688 to add a hemming item to the transaction
- Press F6 to bring up item notes
- Press F6-Work to add a Work Order to the item
- Select Hem Men's Pant's Standard
- Fill in the Work Order details and select the **OK** button
- Review the formatted work order saved in Work Order Notes
- What symbol is used <u>before</u> the heading name "Hem Men's Pants"?

The Uniform Solution - Session II 10/31/2010

### Working with Images

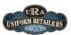

- The Image List is used to store images in the program
- Images are automatically resized to a maximum resolution keeping file sizes smaller
- Images in the Image List can be assigned to Items, Vendors, Departments, Colors, Customers, and Users
- Images are displayed throughout the program and in the WebStore
- Images are saved in data backups (automatically downloaded vendor images are not saved in the backup)

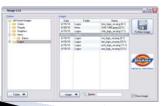

The Uniform Solution - Session II 10/31/2010

## Working with Images

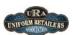

- Task 1
  - Select Lists > Vendors (Ctrl + M)
- · Select White Swan for update
- · Click the Select Image button
- Select F2-New Image to pick a new image
- Select the file c:\Usw\Pre-loaded Images\Logos\whiteswan.png
- Select Save and Select
- · Click the image being displayed on the Vendor Form for options
- What are the two options? (1)\_\_\_\_\_(2)\_\_\_\_\_
- Select **OK** to save the logo for White Swan

The Uniform Solution – Session II 10/31/2010

### Questions

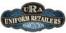

The Uniform Solution – Session II 10/31/2010